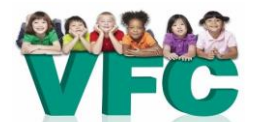

## **NYS Vaccines for Children (VFC) Program Quick Reference: How to Attach Fridge-Tag®2L PDF Files to an Email**

The NYS VFC Program may request to review your Fridge-Tag®2L files in the event of a temperature excursion. The instructions that follow provide general guidance on how to attach files to an email message. These instructions may vary depending on the type of email software used.

- 1. Navigate to your email's inbox. Create a new email message ("New Message" or "Compose").
- 2. Select "Attach" or "Attach File" (sometimes indicated by paperclip icon).
- 3. In the window that opens, navigate to the location of the folder where you saved the data.
	- a. Note: Folders should have been created previously by following instructions in the **Fridge-Tag®2L Implementation and User Guide.**
- 4. Find the appropriate folder where data is stored and double-click on it to open it.

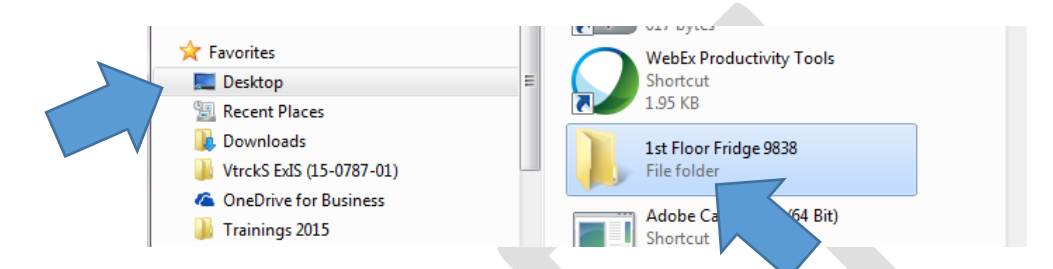

5. Select the PDF file you would like to send. The date and time of download appears after the 12-digit serial number.

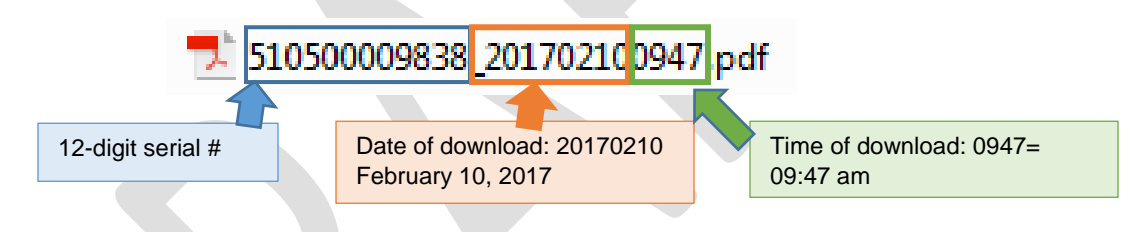

6. Once the file is selected, click on "Insert" or "Attach" at the bottom right corner of the window.

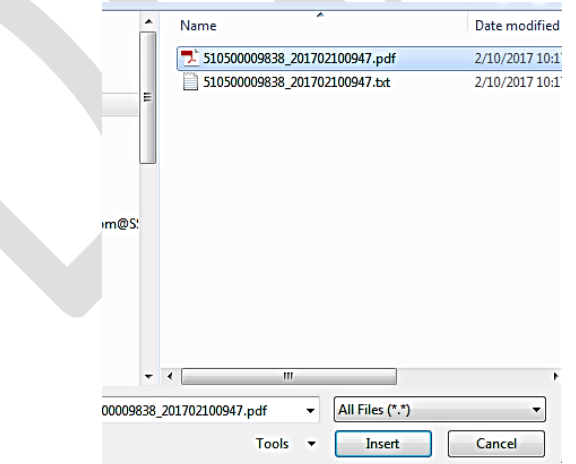

- 7. Repeat steps 2 6 to attach additional files to the email message (e.g., for freezer or additional units).
- **8.** Send the email to [dataloggers@health.ny.gov.](mailto:dataloggers@health.ny.gov) **Be sure to include your VFC PIN # in the body or subject line of the email.**